# **Support DEBUG Log aktivieren**

**alle cobra Versionen**

#### **Hintergrund:**

Aus Performancegründen wird bei den cobra Logdateien nur ein kleiner Bereich der Programmeldungen aufgezeichnet. Für die Fehlersuche sind manchmal aber detailliertere Infrmationen wichtig. Dies ist mit einer **temporären** Umstellung der Log-Aufzeichnung möglich.

### **Wichtiger Hinweis:**

Die Umstellung darf nur nach Aufforderung des Supports von Systemadministratoren oder cobra Betreuern durchgeführt werden. Der DEBUG-Level darf nur kurzzeitig genutzt werden und ist nicht für den Dauerbetrieb geeignet.

### **1. cobra Hauptanwendung**

### **Durchführung:**

- Schließen Sie den Problemclient
- Wechseln Sie in den cobra Programmordner des betroffenen Clients *(z.B.: C:\Program Files (x86)\cobra\cobraVersion\Programm\ )*
- Öffnen Sie die Datei *CobraLog.config* mit einem Editor
- Ersetzen Sie bei *"level Value="* den Wert **WARN** mit **DEBUG** und speichern die Datei am ursprünglichen Ort *(achten Sie auf die korrekte Ersetzung. Ansonsten keinerlei weitere Änderungen durchführen)*
- Löschen Sie die bestehende cobra Log-Datei (liegt im Windows Temp-Ordner - siehe auch [LINK](http://www.cobrasystem.de/faq/index.php?action=artikel&lang=de&cat=2&id=315&artlang=de#cobra_ha))
- Starten Sie den cobra Client neu bis das Problem auftritt
- In der aktuellen cobraXXX.log sind nun deutlich mehr Einträge hinterlegt.
	- Diese können Sie mit einen Editor öffnen und anhand des Zeitstempels den Bereich, bei dem das Problem auftrat analysieren. Nach Rücksprache senden Sie diese Log-Datei mit Zeitstempel ( Datum & Uhrzeit wann das Phänomen auftrat) und mit einer ausführlicher Beschreibung an den cobra Support.
- Schließen Sie den cobra Client und editieren nochmals die *CobraLog.config*
- Tragen Sie jetzt wieder den ursprünglichen Wert WARN ein und speichern die Datei

### **Screenshots:**

# **Support**

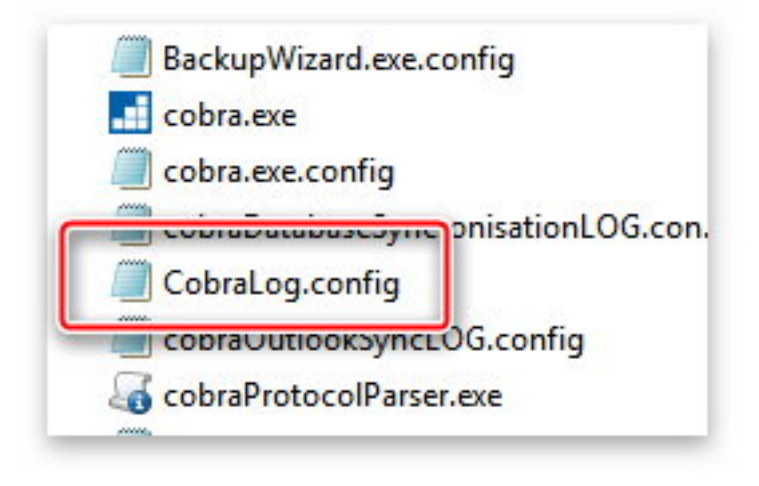

```
WARRENT OF
<!-- Setup the root category, add the appenders and set the default level -->
<!-- Level koennen gesetzt werden auf: value="WARN" (Standard), value="DEBUG"
<root>
        <level value="DEBUG" />
        <appender-ref ref="RollingFileAppender" />
\langle/root\rangle
```
# **2. Outlook-Addin**

## **Durchführung:**

- Schließen Sie den Problemclient
- Wechseln Sie in den cobra Programmordner des betroffenen Clients *(z.B.: C:\Program Files (x86)\cobra\cobraVersion\Programm\ Module\ )*
- Öffnen Sie die Datei **OutlookLog.config** mit einem Editor
- Ersetzen Sie bei *"level Value="* den Wert **WARN** mit **DEBUG** und speichern die Datei am ursprünglichen Ort *(achten Sie auf die korrekte Ersetzung. Ansonsten keinerlei weitere Änderungen durchführen)*
- Löschen Sie die bestehende cobra Log-Datei (liegt im Windows Temp-Ordner - siehe auch LINK)
- Starten Sie den cobra Client neu bis das Problem auftritt
- In der aktuellen Datei cobra Outlook.log sind jetzt deutlich mehr Einträge hinterlegt.
	- Diese können Sie mit einen Editor öffnen und anhand des Zeitstempels den Bereich, bei dem das Problem auftrat analysieren. Nach Rücksprache senden Sie diese Log-Datei mit Zeitstempel ( Datum & Uhrzeit wann das Phänomen auftrat) und mit einer ausführlicher Beschreibung an den cobra Support.
- Schließen Sie den cobra Client und editieren nochmals die **OutlookLog.config**
- Tragen Sie jetzt wieder den ursprünglichen Wert WARN ein und speichern Seite 2 / 3

# **Support**

### **3. cobra Mobile CRM**

### **Durchführung:**

- Schließen Sie den Problemclient
- Wechseln Sie in den cobra Programmordner des betroffenen Clients *(z.B.: C:\Program Files*

*(x86)\cobra\cobraVersion\MobileCRMServer2020 )*

- Öffnen Sie die Datei **CobraLog.config** mit einem Editor
- Ersetzen Sie bei *"level Value="* den Wert **WARN** mit **DEBUG** und speichern die Datei am ursprünglichen Ort *(achten Sie auf die korrekte Ersetzung. Ansonsten keinerlei weitere Änderungen durchführen)*
- Löschen Sie die bestehende Datei cobraMobileCRM.log (liegt im Windows Temp-Ordner - siehe auch LINK)
- Stellen Sie das Phänomen nach
- In der aktuellen Datei CObraMobileCRM.log sind nun deutlich mehr Einträge hinterlegt.
	- Diese können Sie mit einen Editor öffnen und anhand des Zeitstempels den Bereich, bei dem das Problem auftrat analysieren. Nach Rücksprache senden Sie diese Log-Datei mit Zeitstempel ( Datum & Uhrzeit wann das Phänomen auftrat) und mit einer ausführlicher Beschreibung an den cobra Support.
- Schließen Sie den cobra Client und editieren nochmals die **CobraLog.config**
- Tragen Sie jetzt wieder den ursprünglichen Wert WARN ein und speichern die Datei

Eindeutige ID: #1450 Verfasser: cobra Serviceteam Letzte Änderung: 2019-11-21 10:03